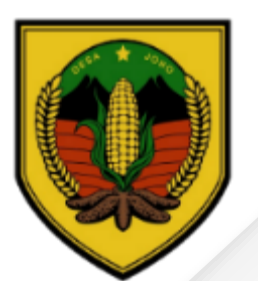

# Petunjuk Penggunaan

(Sistem Teknologi Informasi Digital Berbasis Android dan Komputer)

### Desa Joho **Kecamatan Pracimantoro**

### Petunjuk Penggunaan SINEKGI AG

(Sistem Teknologi Informasi Digital Berbasis Android dan Komputer)

#### **Pendahuluan**

Perkembangan teknologi iformasi telah merambah ke desa. Masyarakat terbiasa menggunakan gawai untuk memperoleh informasi dan mengakses internet. Selain itu kondisi pandemi sejak 2020 .Pelayanan Desa juga menyesuaikan dengan perkembangan tersebut. Pelayanan desa yang biasanya diakses secara tatapmuka, dibatasi selama masa pandemi. Maka dari itu Pemerintah Desa Joho menghadirkan inovasi "SINERGI ASIK" ini.

"SINERGI ASIK" diterapkan untuk memenuhi kebutuhan warga masyarakat desa Joho dalam hal pelayanan administrasi desa dengan meminimalkan tatap muka, bisa diakses dari mana saja dan kapan saja.

Harapan diterapkannya " SINERGI ASIK" ini, warga masyarakat desa Joho dapat mengakses pelayanan administrasi desa dengan mudah dan cepat, tanpa mengurangi kulitas layanan dan memanfaatkan perkembangan teknologi.

### Alur Pelayanan SINERGI ASIM

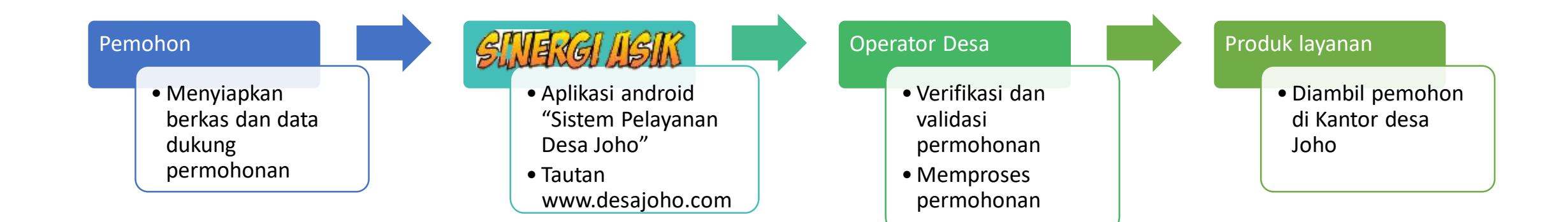

### Cara Akses SIMERGI ASIK

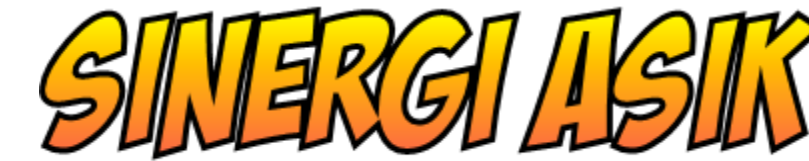

• Aplikasi Android

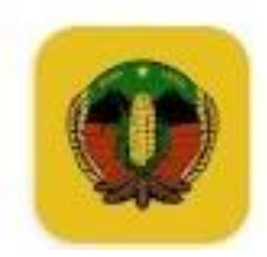

Sistem Pelayanan Desa Joho Sistem Pelayanan Desa Joho · Gaya Hidup

- Tautan
	- www.desajoho.com

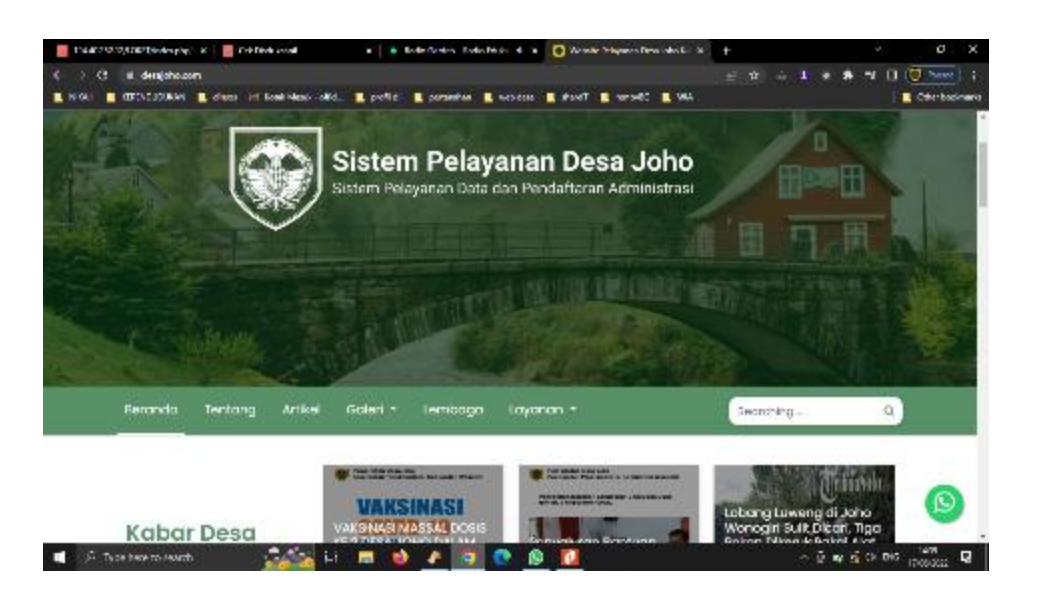

# SINERGIASIK via aplikasi android

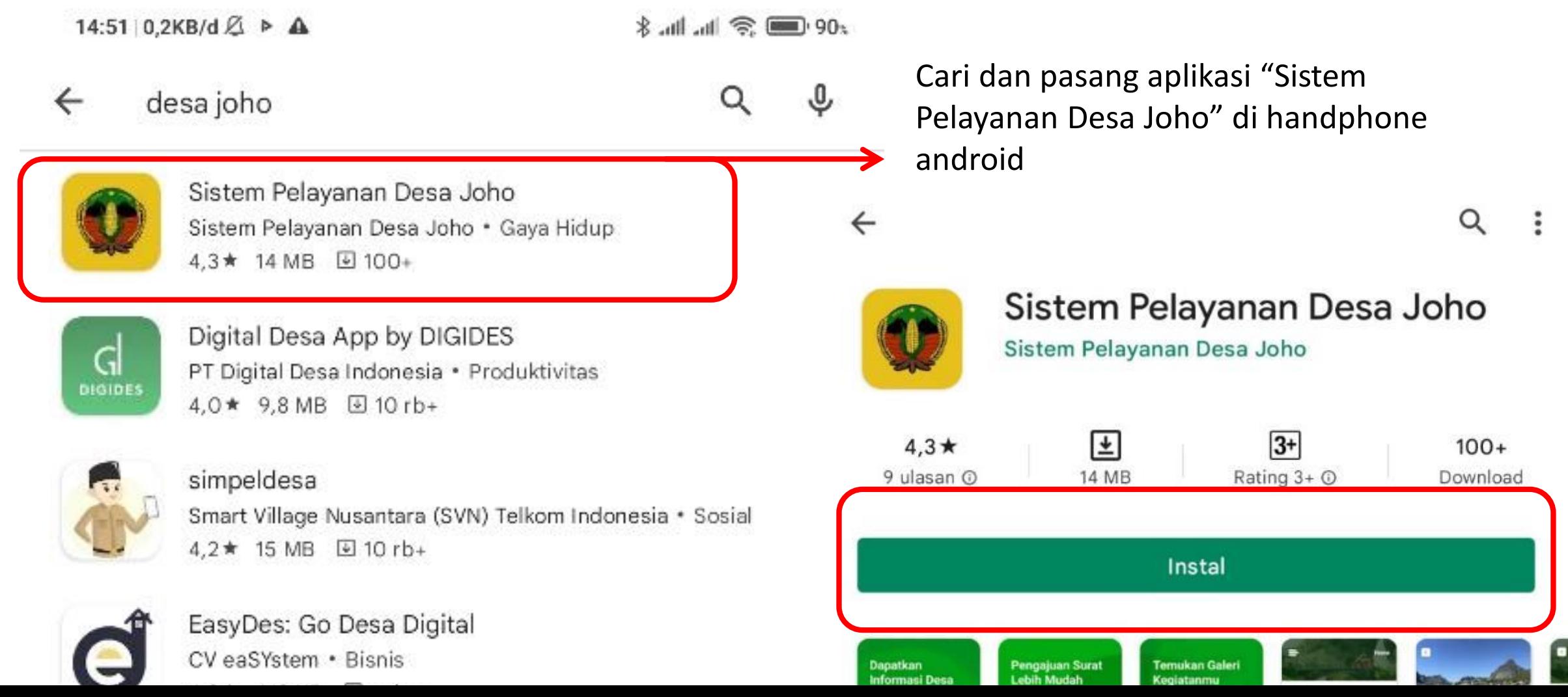

### **MERGI ASIR** via aplikasi android

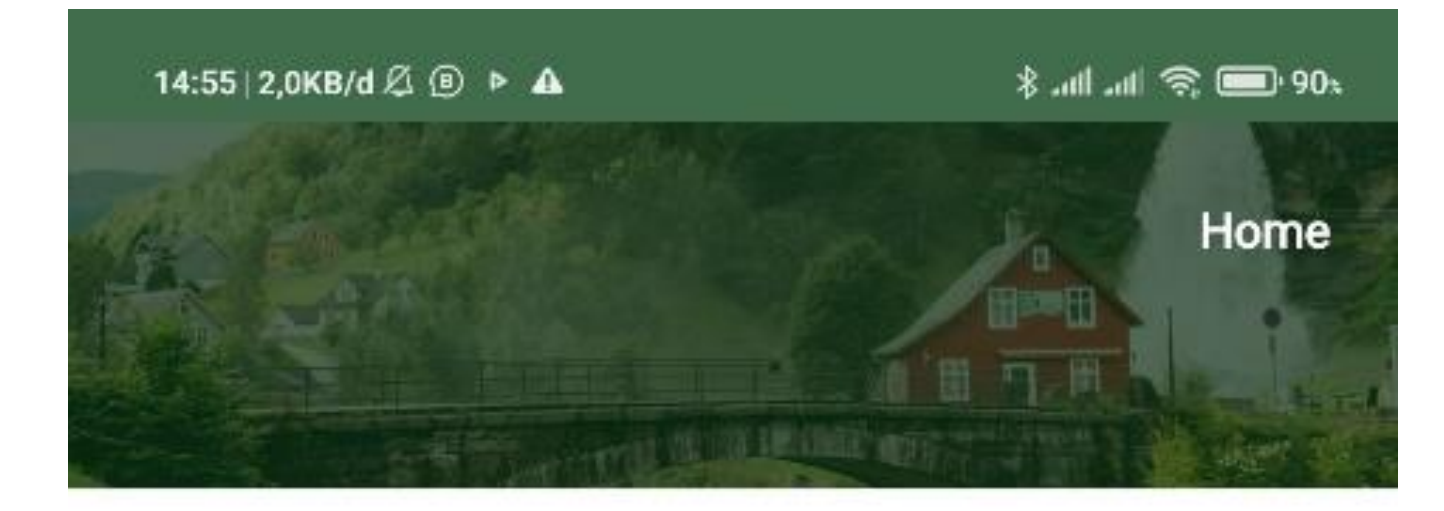

#### Buka aplikasi tersebut untuk masuk di halaman awal

#### **Kabar Desa**

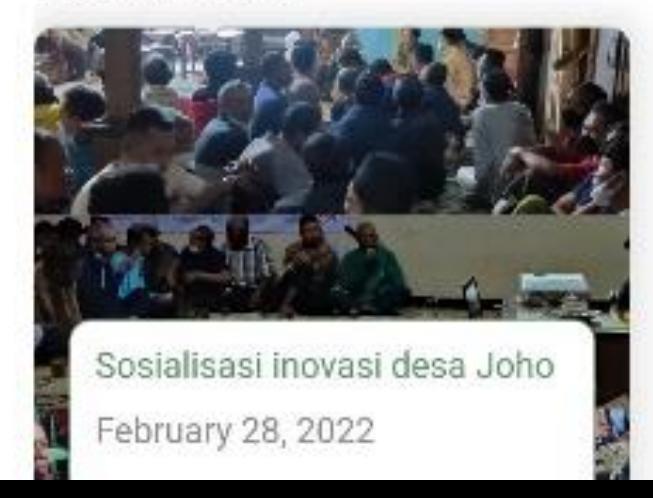

Lihat Semua

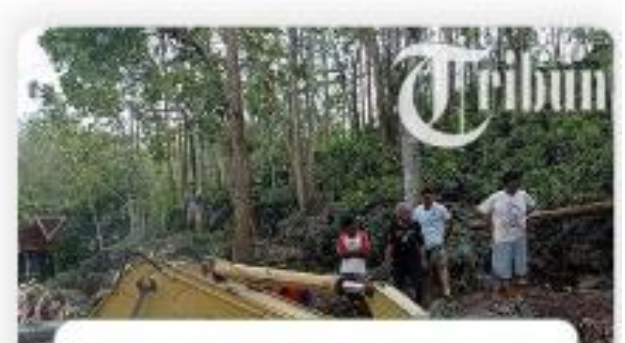

Lobang Luweng di Joho Wonogiri Sulit Dicari, Tiga November 03 2021

### NEKEJ LISIK via aplikasi android

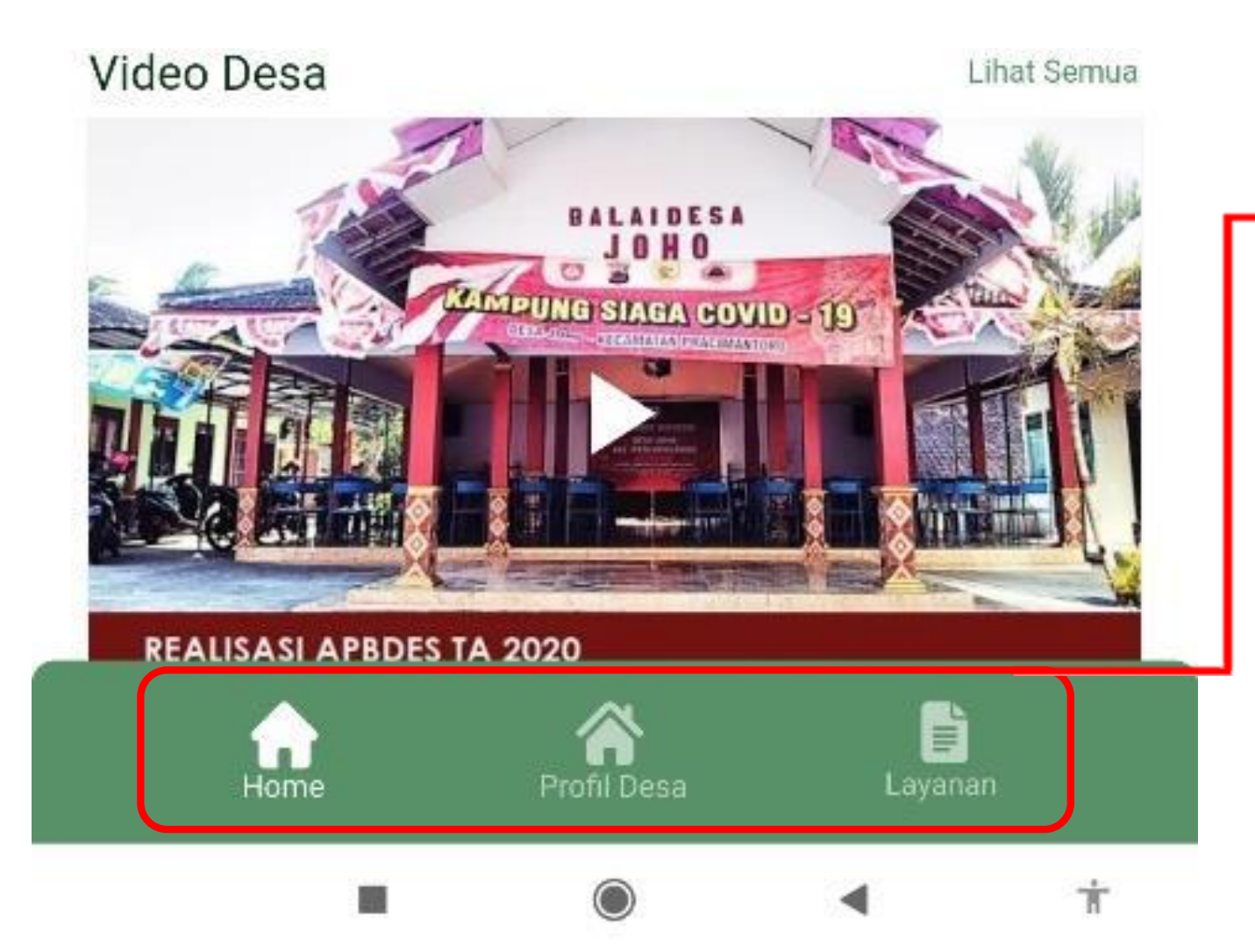

Pilih menu untuk mengakses info dan layanan sesuai kebutuhan

"Home" untuk halaman depan, menampilkan rangkuman informasi yang tersedia

"Profil Desa" menampilkan Visi Dan Misi Kepala Desa Joho saat ini, juga detail kelembagaan di desa Joho

"Layanan" untuk bermacam layanan administrasi desa sesuai kebutuhan warga

# *SINERCI ISIK* via aplikasi android

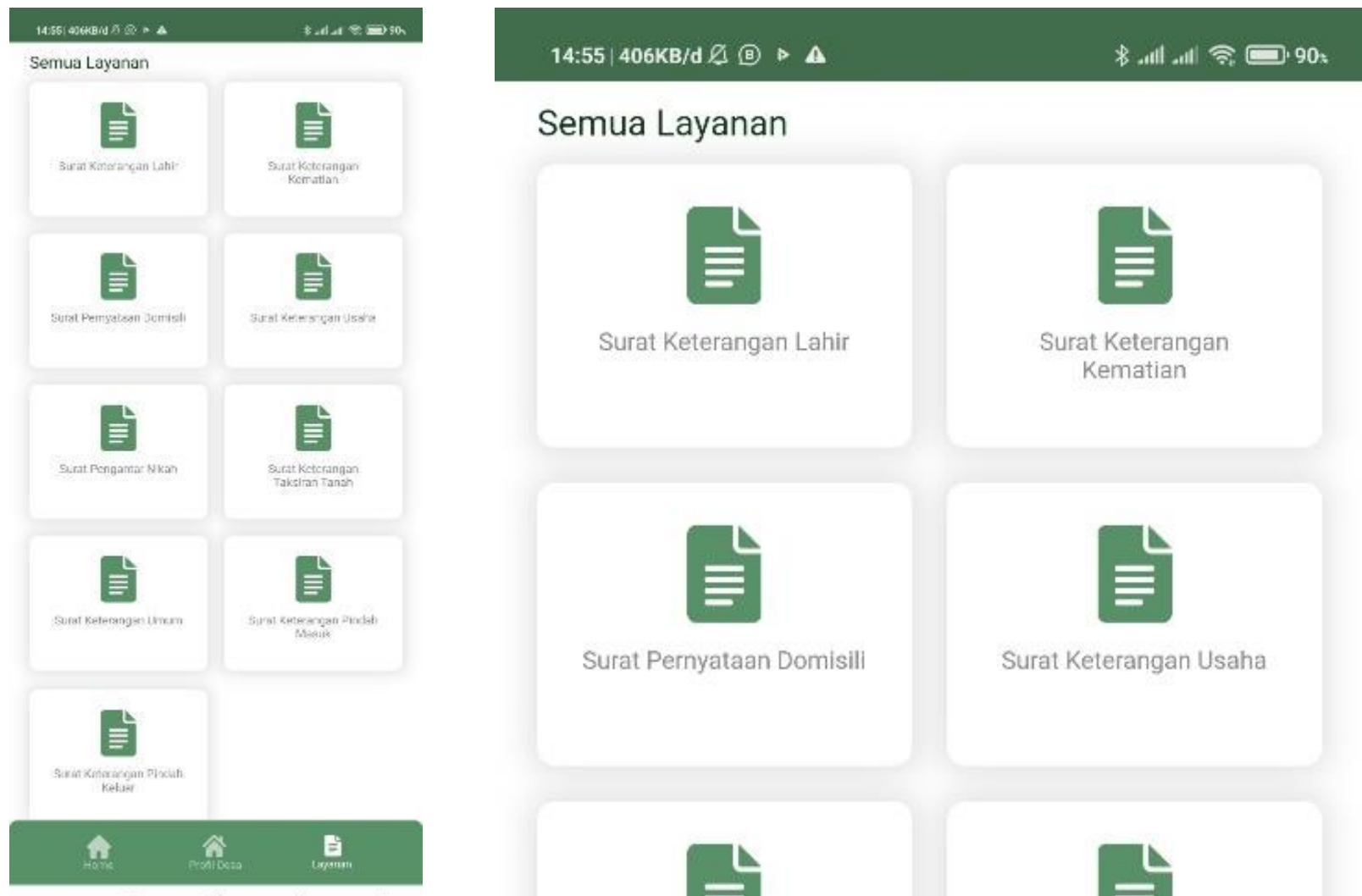

Pada sub menu layanan pilih jenis layanan sesuai dengan kebutuhan

# 别用XCI/ISIIX via aplikasi android

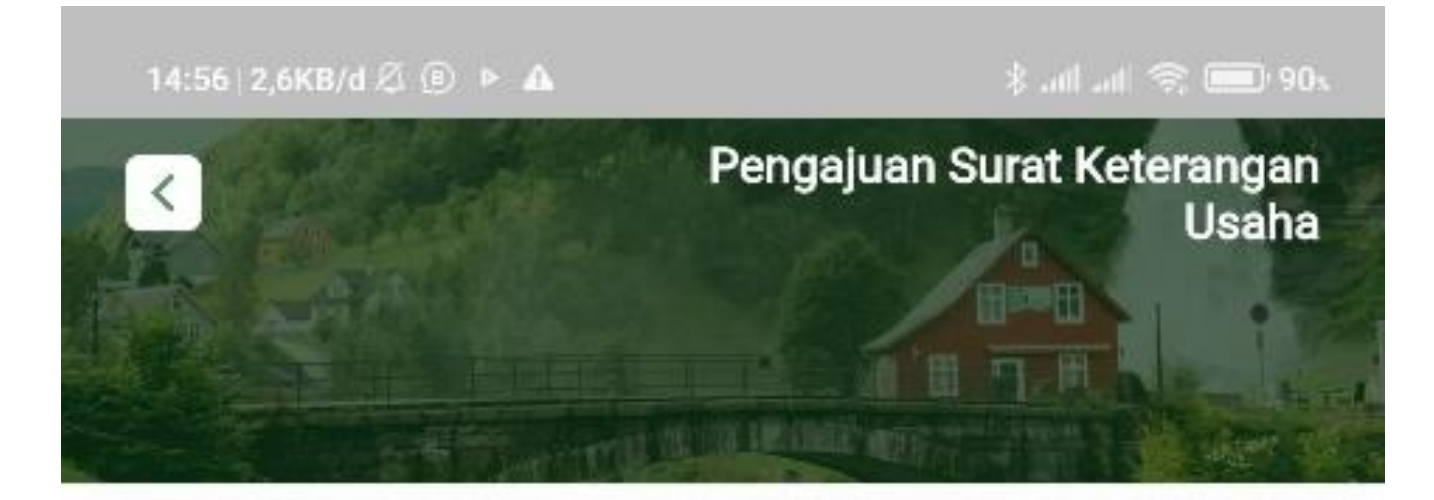

Masuk ke Pengajuan layanan yang dipilih, isi data pemohon dengan benar

Silahkan Isi Data

No. NIK/KTP:

Masukan No. NIK/KTP

#### Nama:

8

# **SINERGI ASIK** via aplikasi android

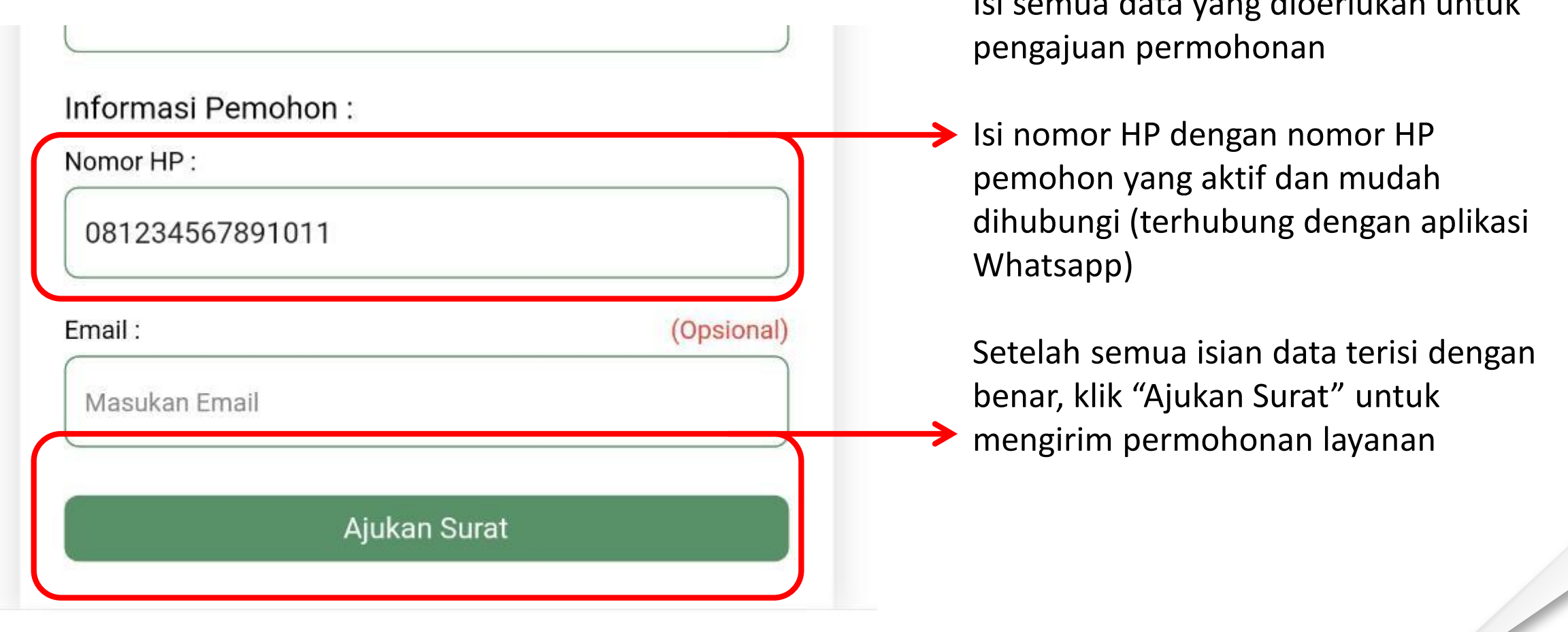

π

Isi semua data yang dioerlukan untuk

# MERGI ASIK via aplikasi android

#### Nama Usaha:

#### Konfirmasi

Apakah anda yakin data yang dimasukan sudah benar?

**Batal** Ya benar warga Gandu

Klik "Batal" jika ada isian data yang salah dan ingin diperbaiki, kemudian klik "Ajukan Surat" untuk mengirim permohonan layanan seperti langkah sebelumnya

Klik "Ya" jika isian data sudah benar

Operator Desa akan menghubungi nomor HP pemohon untuk validasi dan verifikasi permohonan, juga ketika produk layanan sudah siap diambil pemohon.

### VERGI/ISIN via tautan

Ketik/masukan tautan [www.desajoho.com](http://www.desajoho.com/) di peramban PC/Laptop

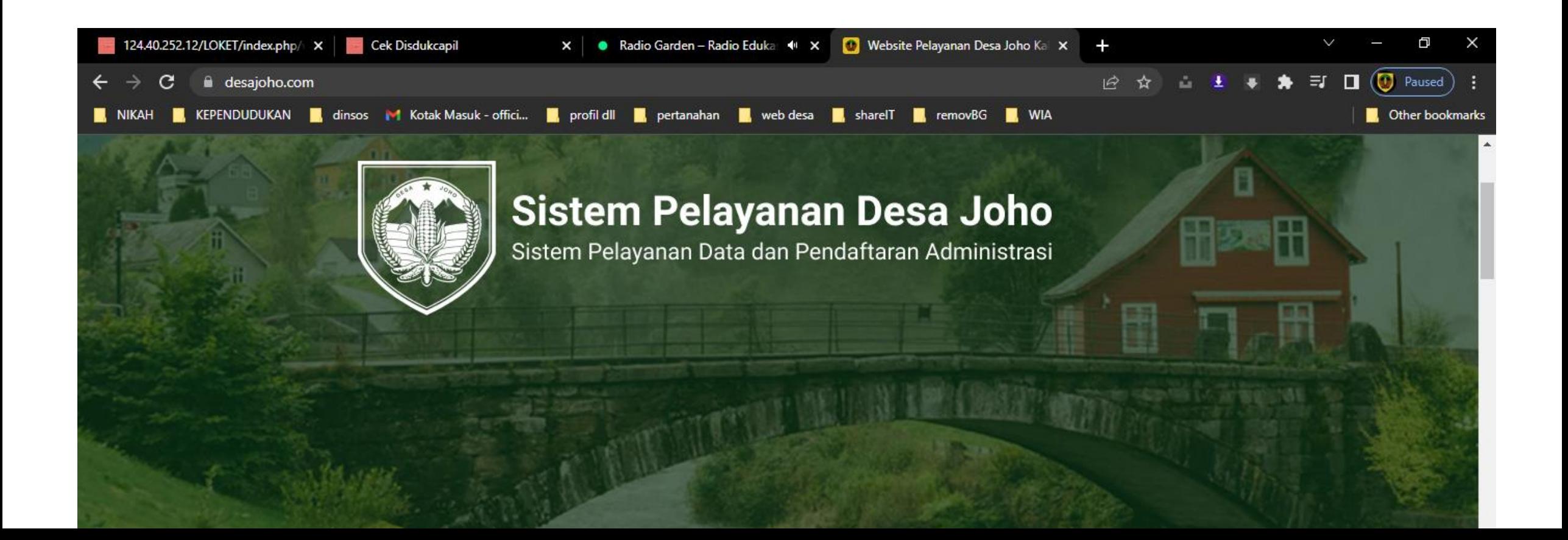

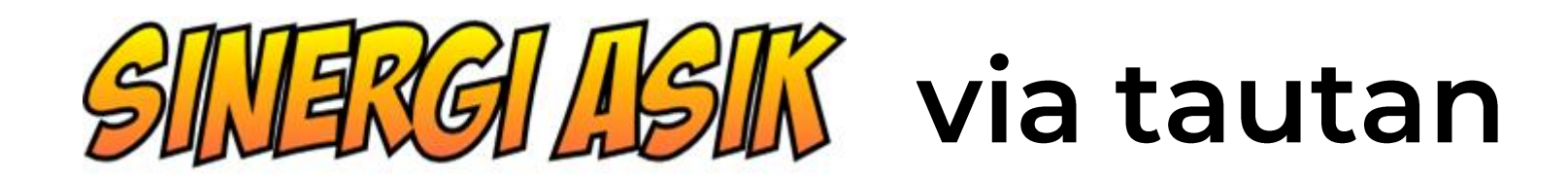

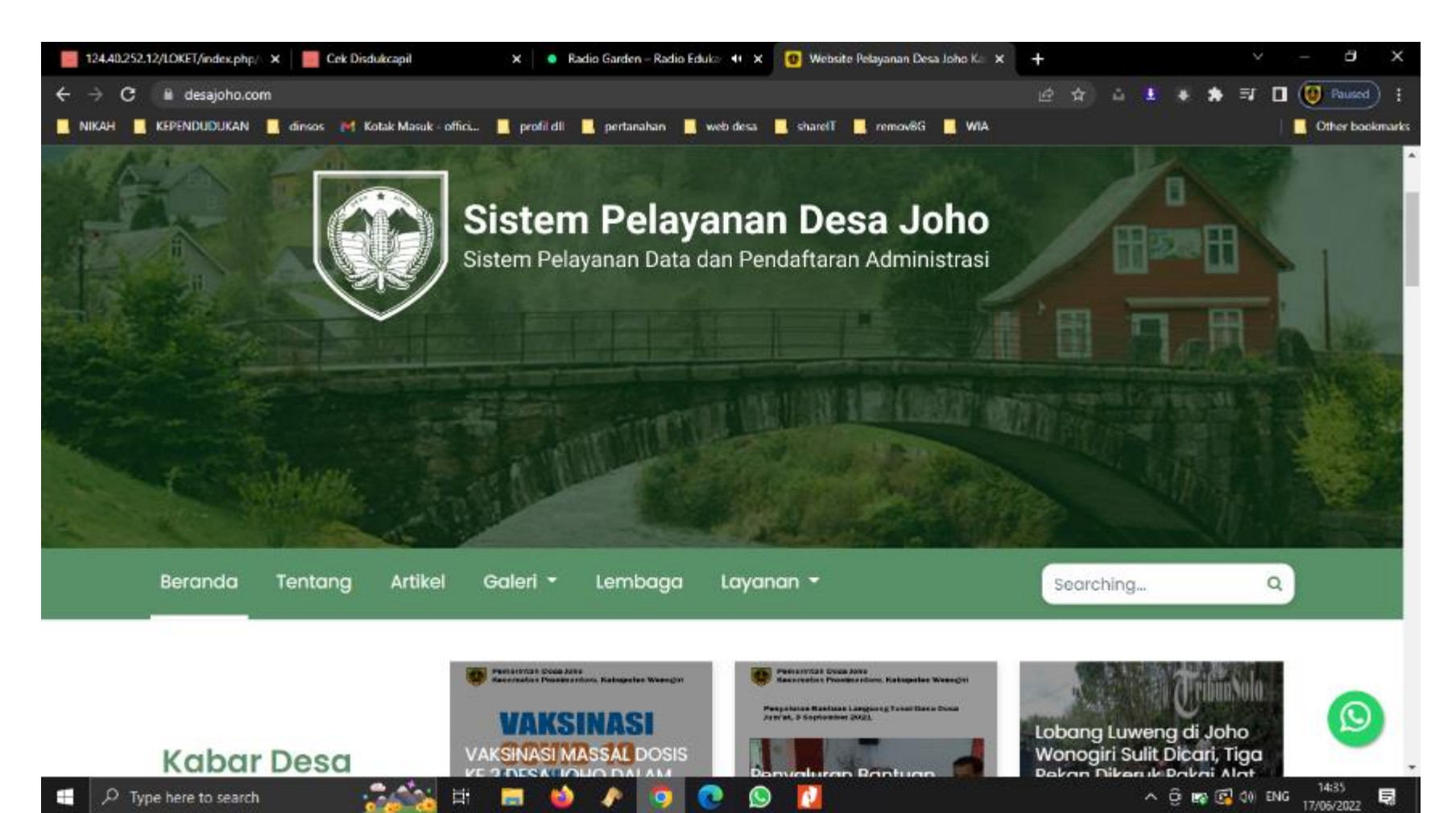

Inilah tampilan awal di [www.desajoho.com](http://www.desajoho.com/) menampilan berbgai menu yang ada di situs ini

### YGI ILISIN via tautan

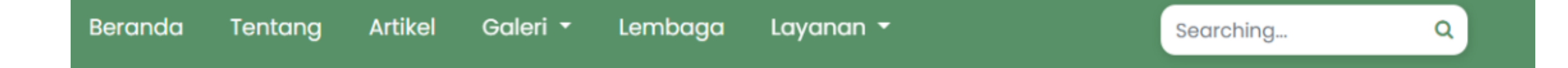

- **"Beranda"** menampilan halaman depan situs Desa Joho
- **"Tentang"** menampilan visi dan misi
- **"Artikel"** menampilkan artikel informasi terbaru terkait desa Joho
- **"Galeri"** berisi foto dan video seputar kegiatan di desa Joho
- **"Lembaga"** menunjukkan informasi dan profil lembaga desa yang ada Desa Joho
- **"Layanan"** menyajikan bermacam layanan administrasi yang dapat dipilih warga desa Joho sesuai kebutuhan
- **"Searching…"** melakukan pencarian topik tertentu pada isi situs ini

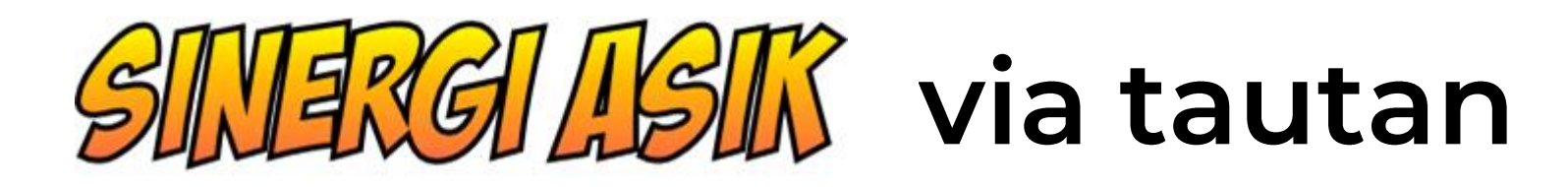

Inilah layanan administrasi yang dapat dipilih warga desa Joho

Klik/pilih salah satu layanan sesuai kebutuhan

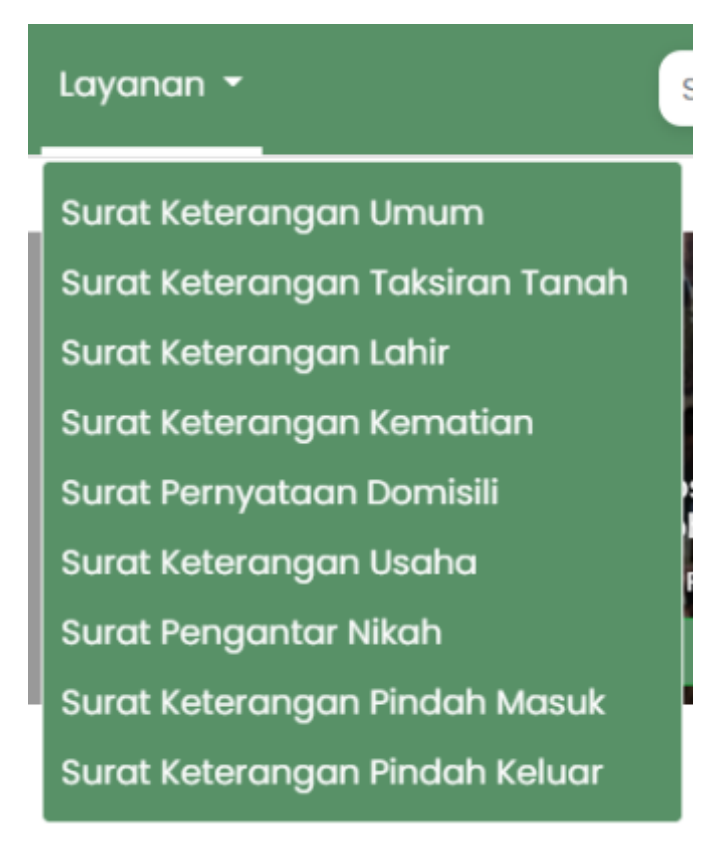

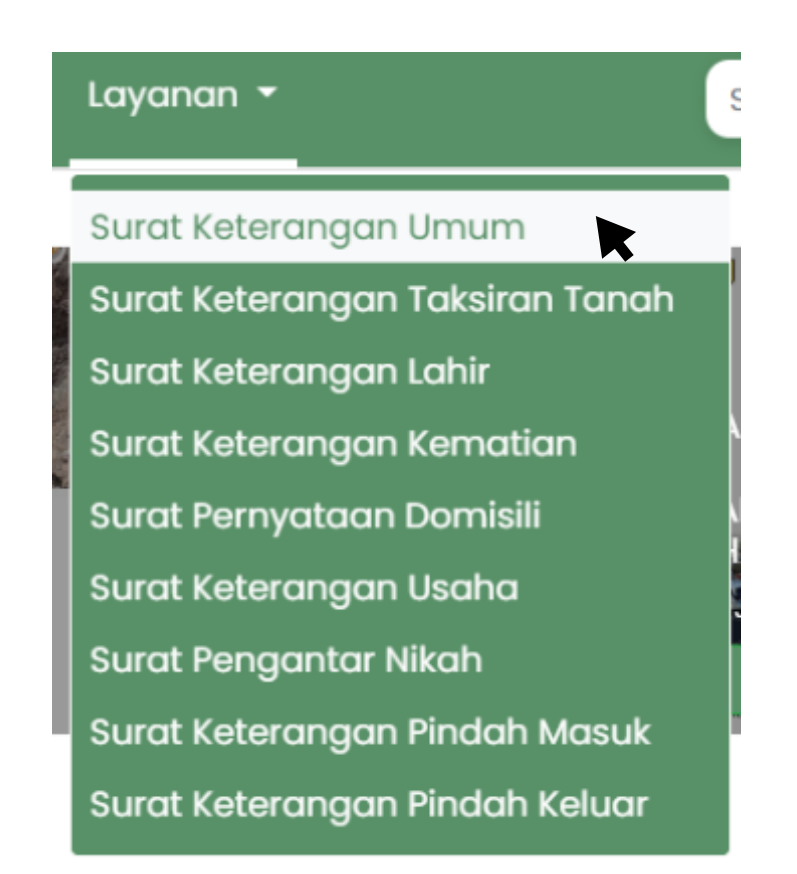

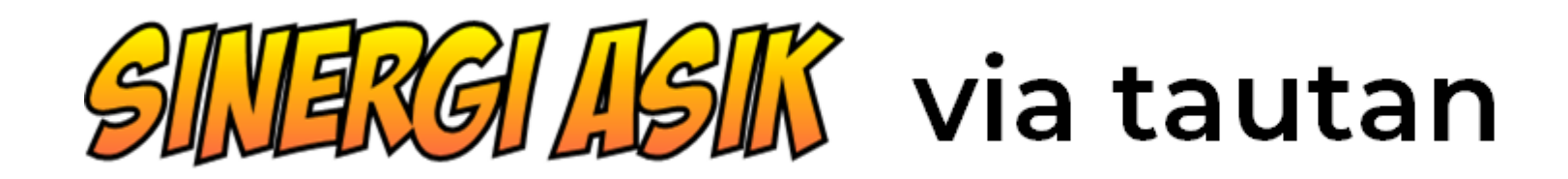

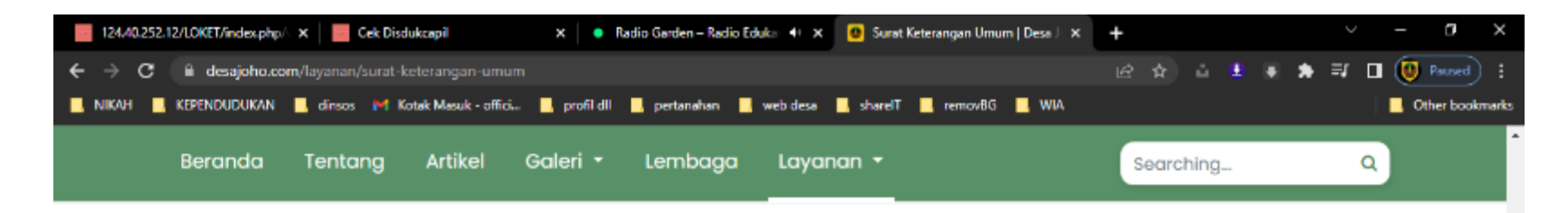

#### Deskripsi:

Surat keterangan yang bersifat umum menyesuaikan keperluan pemohon.

#### **Syarat Pengajuan:**

- · Isikan formulir berikut dengan benar.
- · Siapkan Berkas Berikut 1. Fotocopy Kartu Keluarga 2. Fotocopy KTP

#### **Pengambilan Surat:**

- · Silahkan menunggu konfirmasi dari admin desa.
- · Surat dapat diambil di kantor Desa di jam kerja.
- · Berkas yang harus dibawa saat pengambilan. 1. Fotocopy Kartu Keluarga
	- 2. Fotocopy KTP

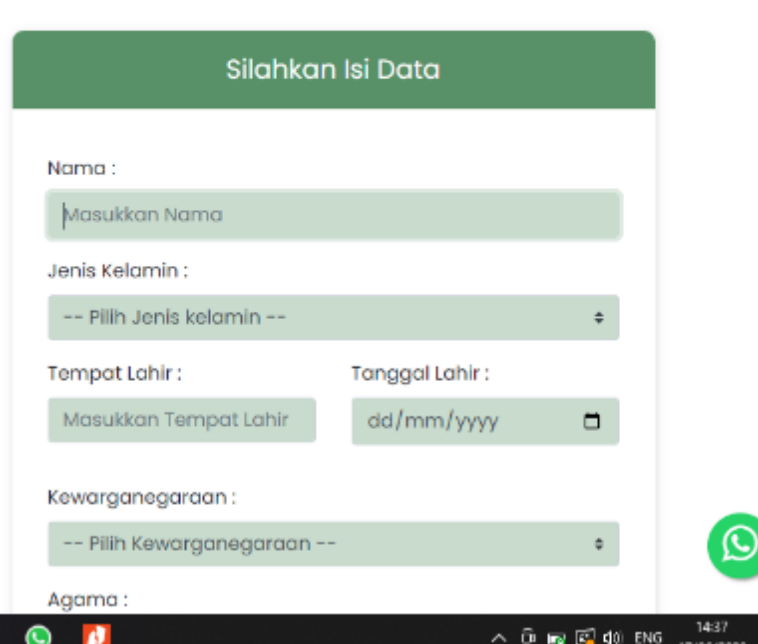

#### Masuk ke form isian data pemohon

Di sebelah kiri akan ada deskripsi dari jenis layanan yang dipilih dan syarat yang mesti disiapkan oleh pemohon

Isikan data di form isian data di sebalah kanan

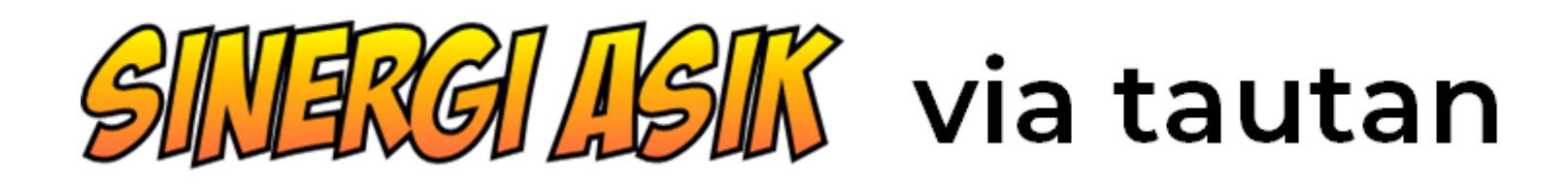

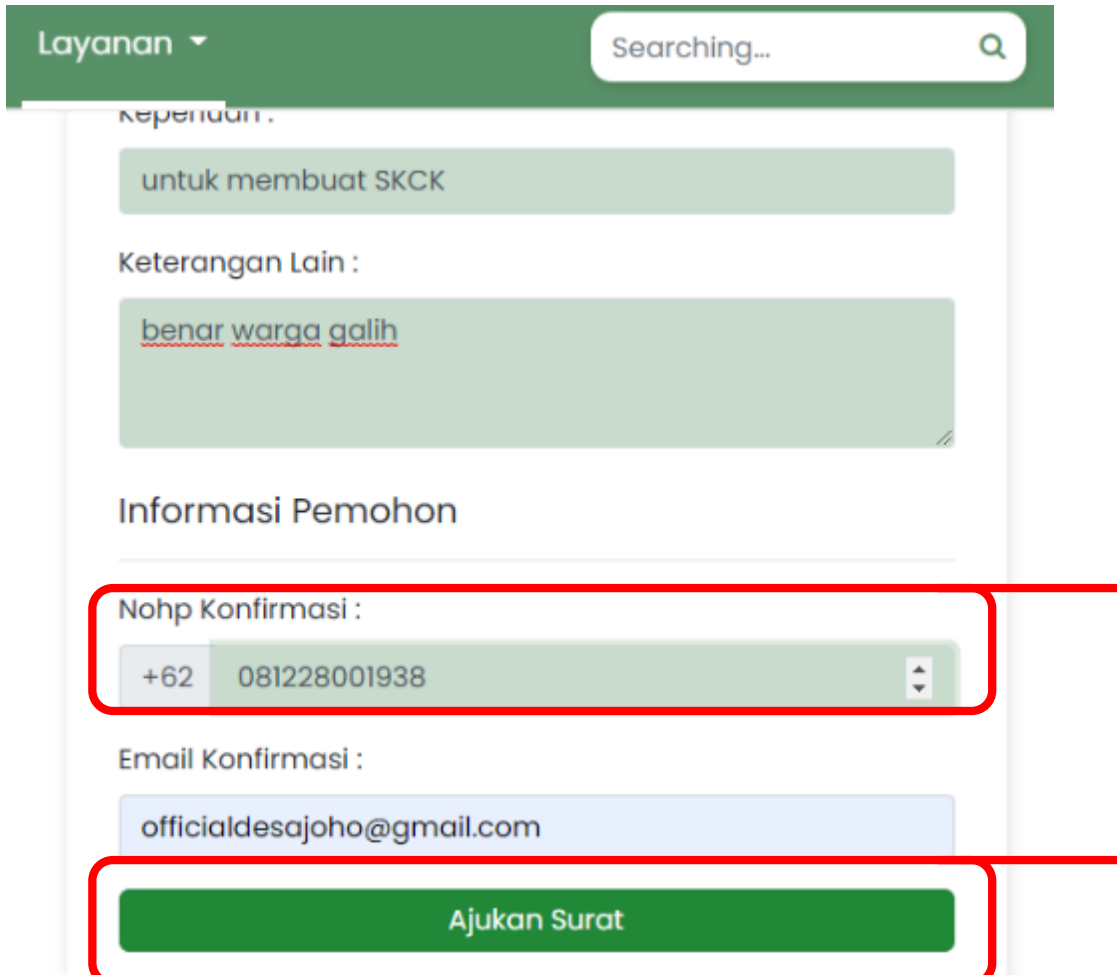

Isi form isian data dengan benar dan sampai selesai

- **→ No.HP Konfirmasi diisi dengan nomor HP** pemohon yang aktif dan dapat dihubungi via aplikasi whatsapp
	- Klik "Ajukan Surat" untuk mengirim permohonan

# EXGILISIK via tautan

Pengajuan surat berhasil terkirim dan akan segera diproses

Akan muncul pesan seperti di atas pada layar sebagai tanda bahwa permohonan telah berhasil terkirim dan akan segera diproses

Selanjutnya pemohon akan dihubungi Operator Desa untuk verifikasi dan validasi data pemohon serta kapan produk layanan dapat diambil

×